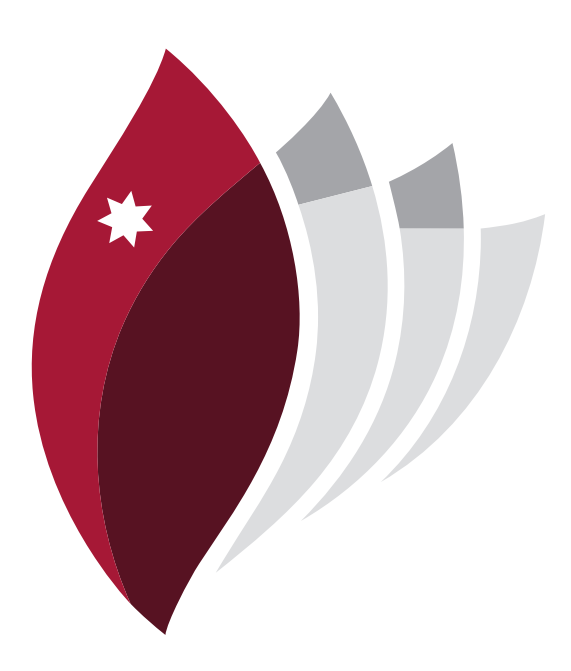

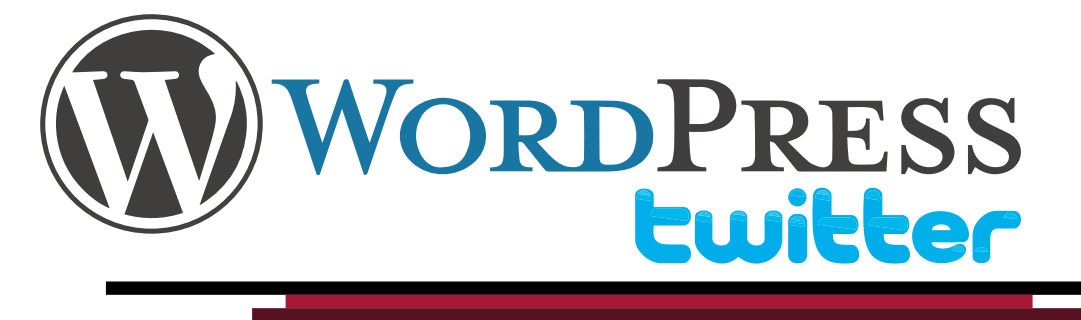

# User manual and Quick Guide

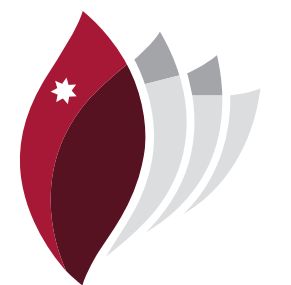

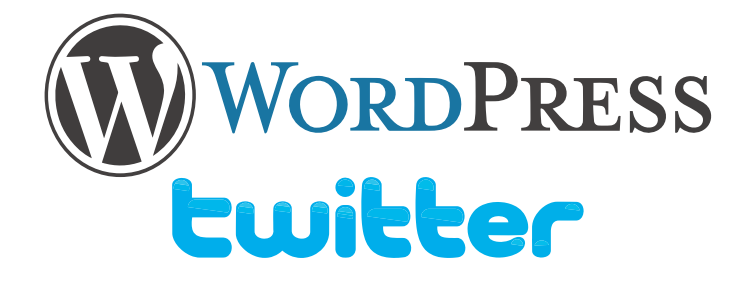

#### Integrating Twitter

This quick guide follows on from a set of guides outlining three social media technologies. The quick guide attempts to illustrate the flexibility of WordPress as a content management system and a channel for user defined social activity.

The technologies presented in this guide are used as examplars, however it is possible to integrate almost any technology into WordPress as a way of increasing functions and features. This is achieved by searching through large and extensive WordPress plugin Library.

The WordPress multisite blog hosted at Macquarie University has a preselected catalogue of plugins to allow students the opportunity to engage with communities outside of Macquarie University. These plugins include Twitter.

This guide will provide instructions on integrating Twitter into your blog.

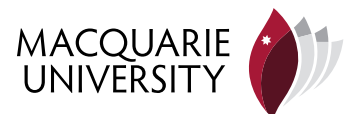

#### **Step 1**

Make sure you know your Twitter account name and details. This is important as you will need to connect the account with a WordPress HTML widget.

#### **Step 2**

Goto and login to your WordPress Blog from the login page. Once you have logged in, go to:

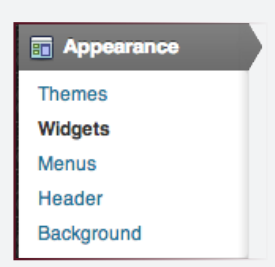

dashboard> appearance> widgets

Find the widget box labelled 'Text" from the available widgets. Once you have located it, drag and drop it into the main side bar

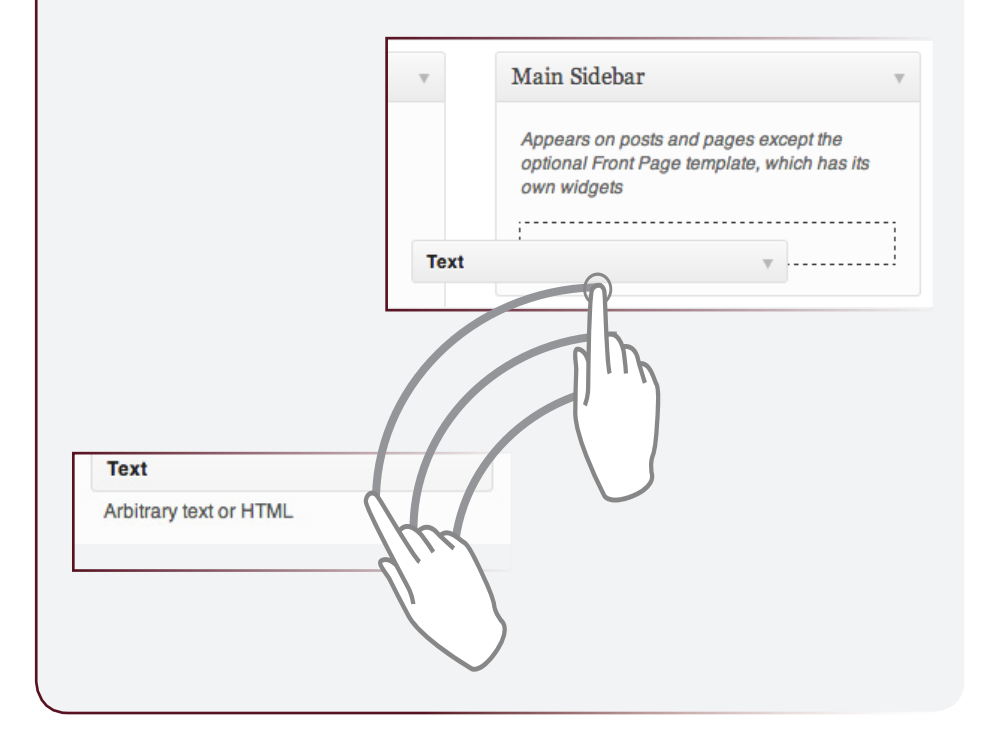

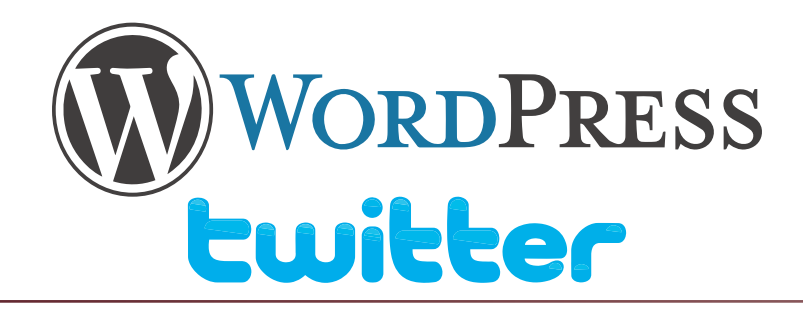

Once you have dropped the widget into the sidebar, it should automatically open up with a blank text box and title. From there you will need to paste a piece of code generated from Twitter.

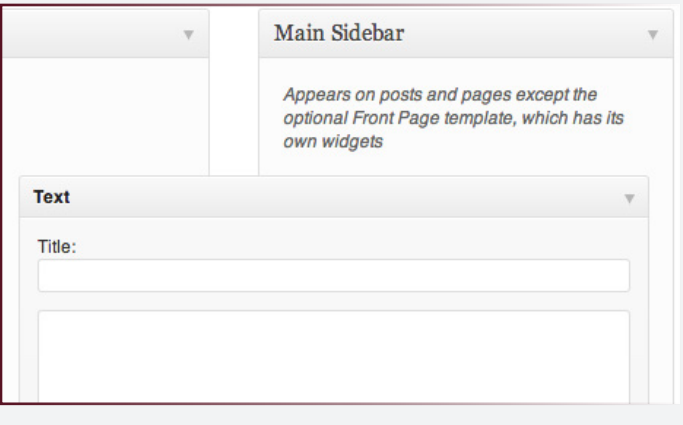

## **Step 3**

To get your code from Twitter, you will need to login to your account and go to the following URL: https://twitter.com/settings/widgets/ and click create new.

**Widgets** Create new Create and manage your widgets.

From there select the appropriate option for your need. The User timeline compiles a list of your tweets. The facorites timeline is a list of all starred and favourited tweets from the user. The list features aggregates tweets from multiple twitter accounts that have been compiled into a list from you the user. The Search feature allows users to search #hashtags that people accross the world use to maintain communication. Custom timeline is a new feature and "allows you to create the timeline, give it a name, and select which Tweets to add, either by hand or programmatically using the API" (Twitter,2013).

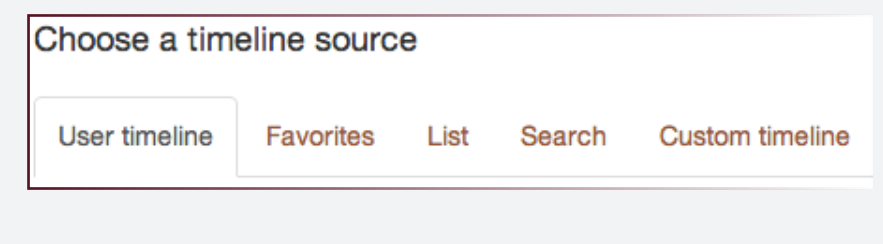

MACQUARIE<br>UNIVERSITY

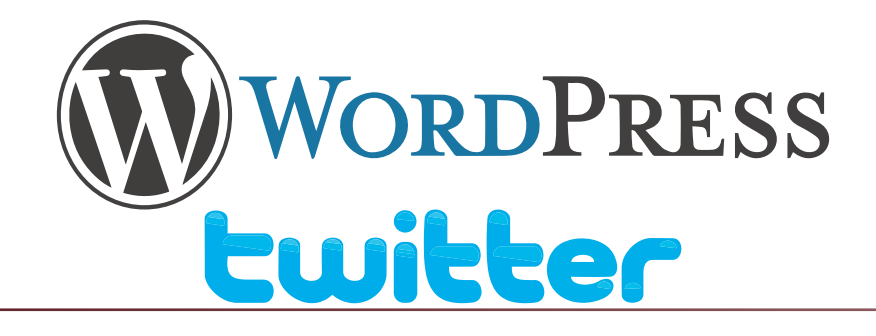

**All All Manager and All All All** 

**Lavisia** 

Copy and paste the code into the HTML of your site.

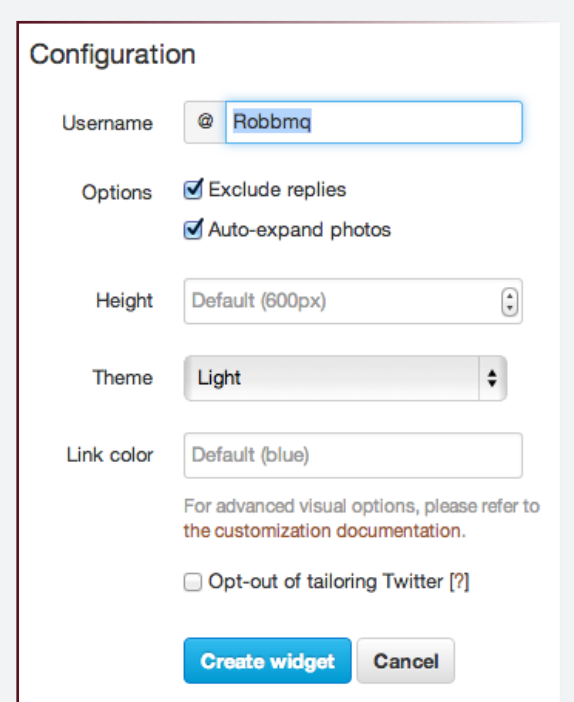

You will need to configure the options for the Twitter timeline you have chosen. This feature allows you to define the colours of your Twitter feed, the height and width, and various other options. Bear in mind, the width and height will be resized to fit the parameters of the HTML widget, so there is no need to worry about these details.

Once you have configured the options to the way you want them, click 'create widget'. This will generate the required code for your WordPress widget: see below.

 $100<sup>2</sup>$ 

Copy the provided code from the text box, and copy it into the text box on the WordPress widget sidebar. Click save, and close. Then visit your WordPress blog site to see your Twitter feed.

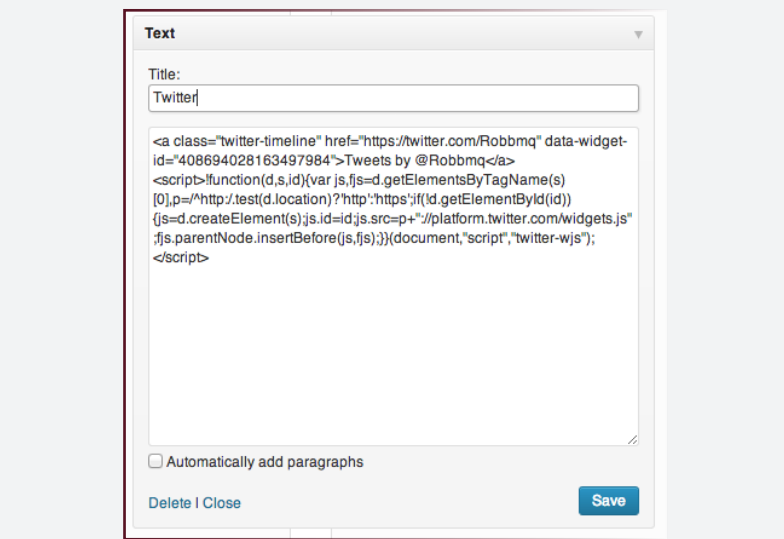

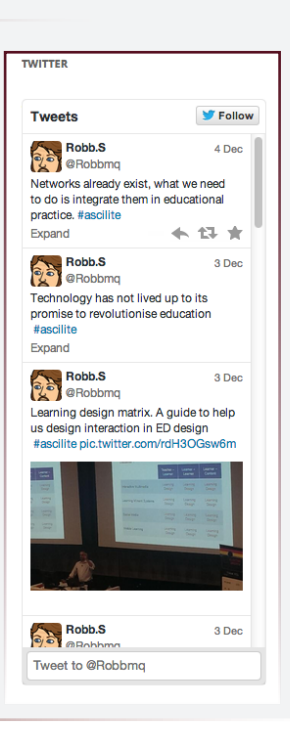

nrer="nttps://twitter.com/Robbmq" data-widget

 $d$ <sup>NM</sup> $= M$ 

anta Du Taahlan

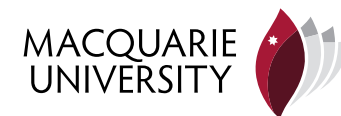

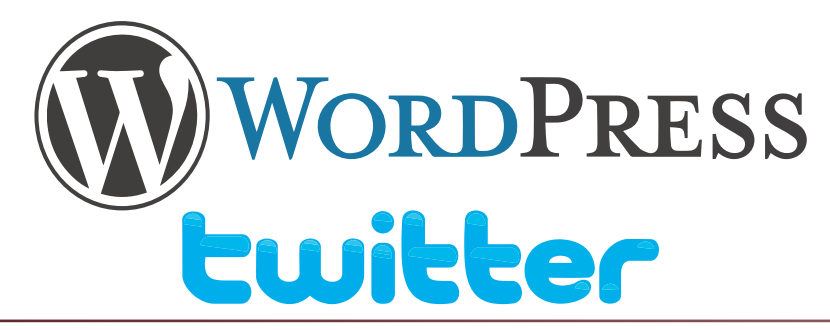

### **Widgets in WordPress**

A WordPress site has a sidebar on the right side of the screen. This sidebar can be filled with various pecies of information via widgets. A widget is a little window that displays information that can be static or dynamic. For example, it is possible to embed a Twitter feed in the sidebar as a widget. Follow the below steps to see what widgtets are available.

**Step 2**

#### **Step 1**

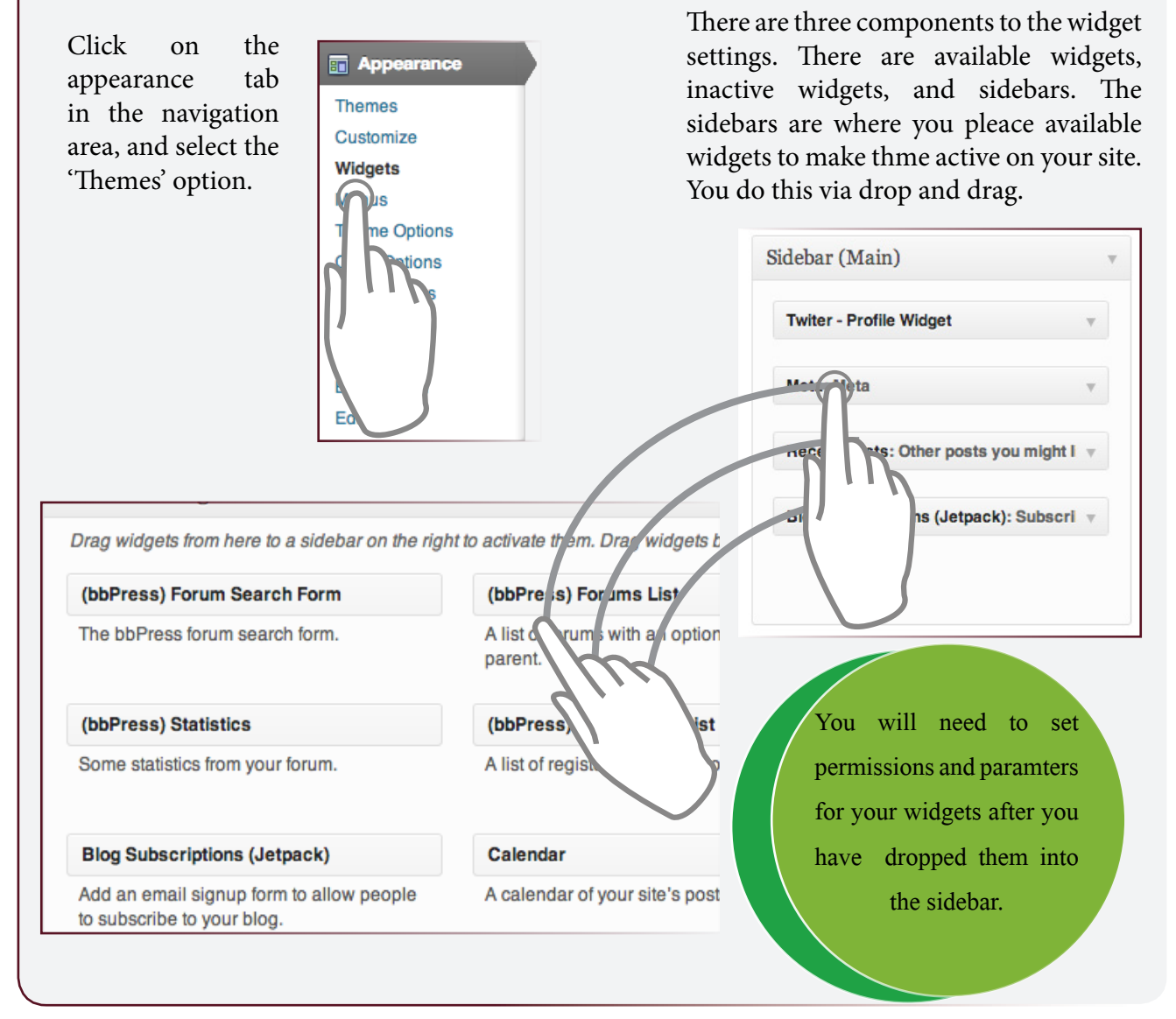

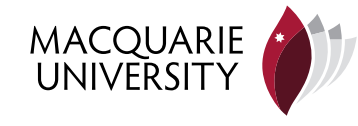